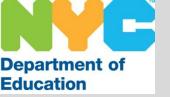

# The SubCentral System for System Administrators

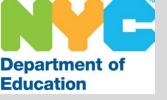

## Introduction

The New York City Department of Education launched the SmartFind Express/ SubCentral System in late 2005. This system, referred to as "The SubCentral System", is an automated process of absence reporting, substitute selection, notification and assignment.

System administrators, full time teachers and full time paraprofessionals are able to create absences at any time when there is need for coverage. These notifications then create job assignments which allows the SubCentral System to call substitutes and offer employment opportunities.

System administrators are principals, APs, school secretaries and any individuals designated by the principal to manage the system on the school level. These individuals have higher access to the system than employees and have the ability to view confidential information such as email and home addresses.

The system is available 24/7 via internet and/ or telephone for all users.

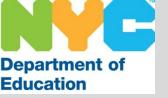

## Administrator Capabilities

As an administrator you have the ability to perform numerous tasks on the SubCentral System.

- Create assignments (up to 30 days in advance):
  - Vacancies (not associated with Galaxy)
  - Absences (for full time employees that require substitute coverage)
- View and run reports on the following:
  - Assignments (update, extend or cancel)
  - Priority list of substitutes
  - Profile Inquiries (search for individuals and/ or view their current status)
  - Your employees (system status and absence trends)
  - Generate canned reports

**NOTE**: The system generates absences based on the full time employee's license (Ex: Common Branches or English) or title (Ex: Paraprofessional). It does not provide grade level or gender requirements to substitutes. When creating an assignment this information must be added via substitute instructions.

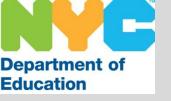

# User Capabilities

#### **Employees**

Full time teachers and paraprofessionals (that require substitute coverage when absent)

- Report their own absences 24/7 (up to 30 days in advance)
- Review absences (past, present and future)
- Cancel absences

#### **Substitutes**

Teachers and paraprofessionals

- Have access to view and/ or manage their profile information
  - Classifications (subject, language or gender specifications)
  - Locations (districts)
  - Availability (day of the week, date/ date range)
  - Contact number
- Accept or decline job offers via telephone
- Review absences (past, present and future)
- Cancel absences (up to an 1 ½ hours before the start of the job)

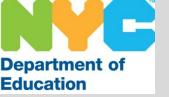

### Substitute Selection

Once a full-time school based employee has created an assignment, the system will generate a record of the job containing all pertinent information.

SubCentral uses various criteria to select substitutes for assignments. It will begin with substitutes that have been requested for the assignment, then it will consider substitutes on the school's priority list. If the assignment is not filled, the system uses <u>SubCentral Selection</u>. This is where the system will match the assignment with substitutes using the job details and the substitutes' profile information.

Individuals who request specific substitutes to cover for a particular employee or assignment have two options:

#### **Specify Substitutes**

1. Substitutes that have been selected for a particular assignment but have not confirmed it with the school.

<u>Morning Callout</u> - The specified substitute will be among the first called. The substitute may accept or decline the job. If the system is unable to reach the specified substitute it will move on to obtain substitutes using SubCentral Selection.

<u>Evening Callout</u> - The system will call the substitute approximately every 45 minutes to offer him/ her the assignment. If it is unable to reach the specified substitute during evening callout, it will continue to call each evening (during the callout period) until 8:00 PM, the evening before the job is scheduled to begin. It will then move on to another group of substitutes using SubCentral Selection.

#### **Prearrange Substitutes**

2. Substitutes that have been selected for a particular assignment and are confirmed to work. These substitutes have spoken directly with a contact at the school and have been informed when to report.

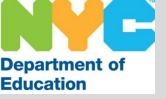

## Notification

#### **Callout Times**:

Designated times the system will contact substitutes by phone to offer assignments.

- Morning Beginning at 5:30 AM for same day assignments (Monday – Friday)
- <u>Evening</u> From 5:00 PM to 10:30 PM (Sunday Thursday for future assignments. <u>Note</u>: Jobs can be offered up to 30 days in advance.)

#### **The Job Offer:**

The system will provide the following information to the substitute before s/he is required to accept or decline the assignment:

- Who The name of the absentee or "Vacancy"
- Dates and times
- Location details
- Job Description (Classification/ subject or paraprofessional)
- Special Instructions (If they have been entered)

Once a substitute accepts the assignment s/he will be provided with a Job Number (confirmation number) to confirm his/ her commitment.

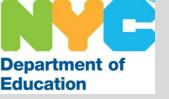

## Access to SubCentral

All users are required to register in order to access the system. The registration process is done via telephone ONLY.

#### **Instructions for Registration**

- 1. Call the SubCentral System (718-935-6740) and listen to the automated recording.
- 2. When you are asked to enter your **Access ID** followed by the star key (\*) you must type in your File/EIS number using the key pad on the phone and press the star key.
- 3. Next the system will ask you to enter your **PIN** followed by the star key (\*). You must enter your File/EIS number (<u>again</u>) and press the star key (\*).
- 4. The system will ask you to record your name after the tone. Please state your full name as you would like it to be heard.
- 5. Next you will be asked to verify your primary work location. This is the school/ site in which you are currently employed. Be sure to listen carefully. If the information is incorrect you must complete the registration process then contact the SubCentral Help Desk at 718-935-4401.
- 6. Last, you will be asked to create a PIN. This must be between 6 and 9 digits in length. Be sure to use a number that you will remember.

Note: Once you have registered you do not need to do so again. Each time you access the system you will be required to enter your Access ID and the PIN number you created upon registration.

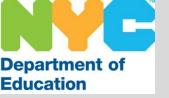

### SubCentral System

#### **Contact Information**

SubCentral System Telephone Access: 718-935-6740

SubCentral System Website: <a href="https://subcentral.eschoolsolutions.com">https://subcentral.eschoolsolutions.com</a>

Live Help Desk: 718-935-4401 (Monday – Friday / 6:00 AM – 5:00 PM)

Help Desk Email address: <a href="mailto:subcentral@schools.nyc.gov">subcentral@schools.nyc.gov</a>

To obtain more information regarding the SubCentral System such as Fact Sheets, Quick Reference Cards, forms and other presentations, please visit the New York City Department of Education SubCentral intranet page. This can be accessed via a link on the SubCentral System home page.

#### **Reminders**

- The system is available 24/7 via phone or internet.
- Be sure the data listed for your location (such as address, contact number, start/ end times, number of excess staff) is accurate.
- The SubCentral System will not send reminders, therefore it is advised that you log into the system daily to review and manage absences at your school.

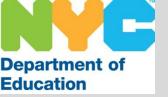

# Screen Shots of the **SubCentral System**

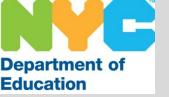

# Log-In Screen

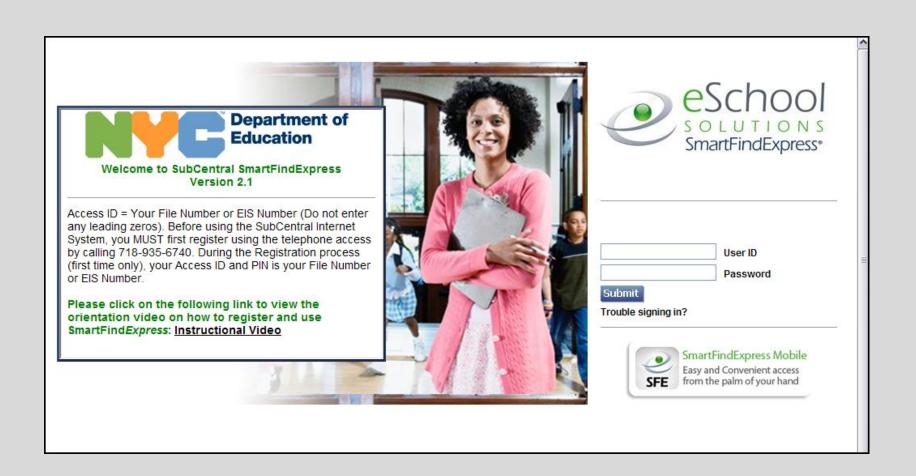

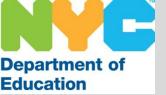

Reminder: You must register by phone before you are able to access the system online. Enter your User ID (File/ EIS number) and the Password (PIN) you created. Then click the Submit button.

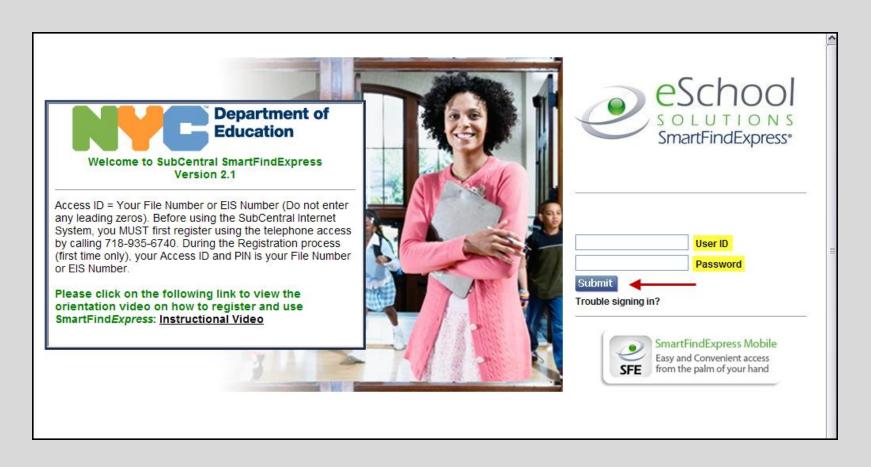

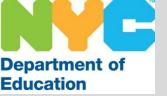

# Home Page

Your home page displays various tabs that allow you to navigate through the system.

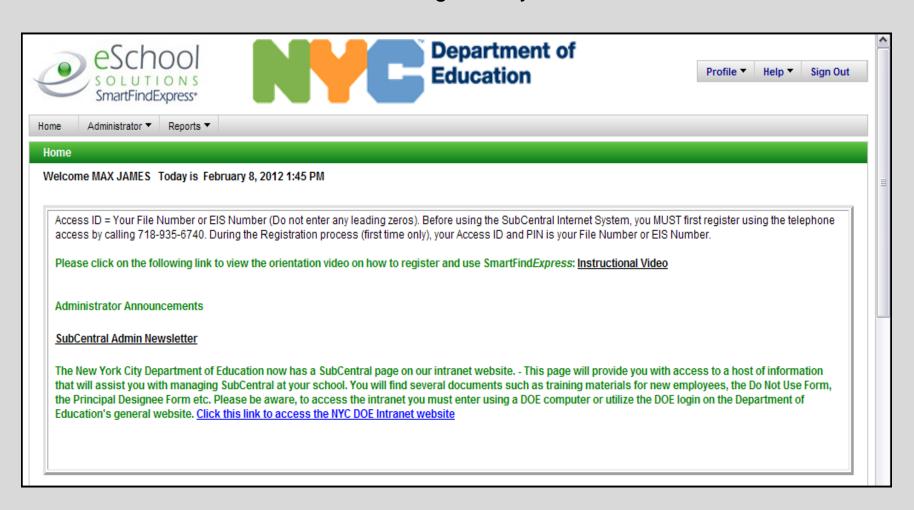

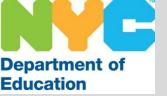

# Home Page

The tabs on the top right allow you to manage your profile, log-out of the system and view brief training videos on various transactions in the system.

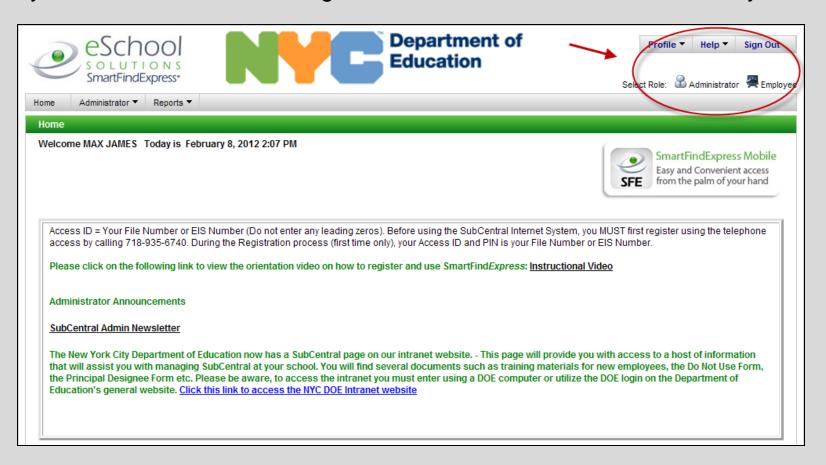

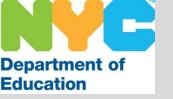

## Select Your Role

If you are listed as both an Administrator and Employee you must select the access you would like to have displayed when entering the system, by clicking on the appropriate title.

Note: The system will default to the highest level of access.

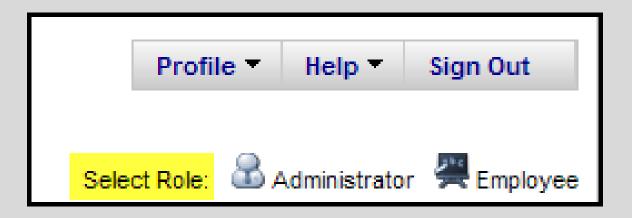

If you would like more information regarding employee access please log-in to SubCentral and review the training videos posted on your Home Page and in the Help Menu via your Employee access.

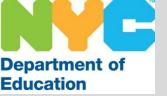

Hover your mouse over the Profile Tab and the system will display a drop down menu with various links.

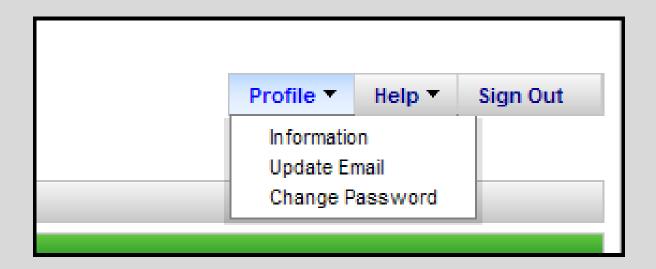

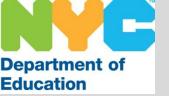

Click on <u>Information</u> to view your status and the address the system has for you. If this is incorrect please contact HR Connect at 718-935-4000.

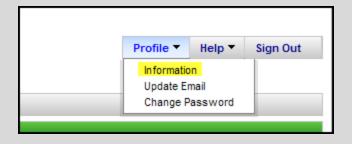

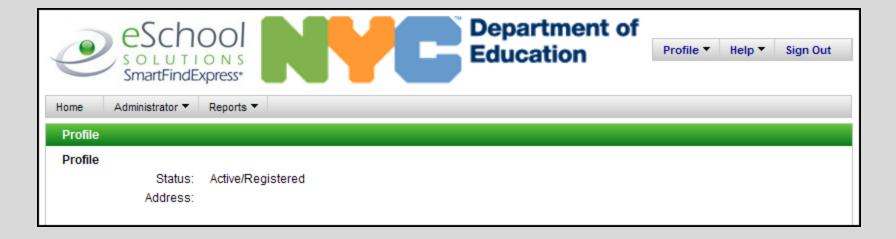

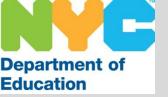

Click on <u>Update Email</u> to view and/or change the email address listed in the SubCentral System. Be sure the system lists your current email address as this may be used by the SubCentral Help Desk to contact you with any pertinent information. Be sure to click Save.

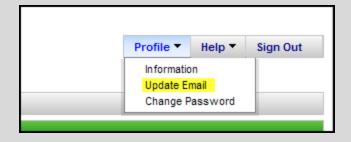

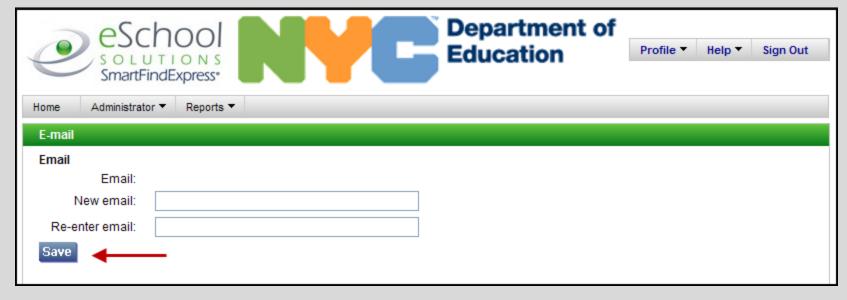

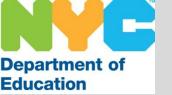

Click on <u>Change Password</u> to change the PIN number you utilize when accessing the system. Your PIN must be between 6 and 9 digits in length. Be sure to click Save.

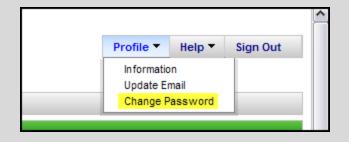

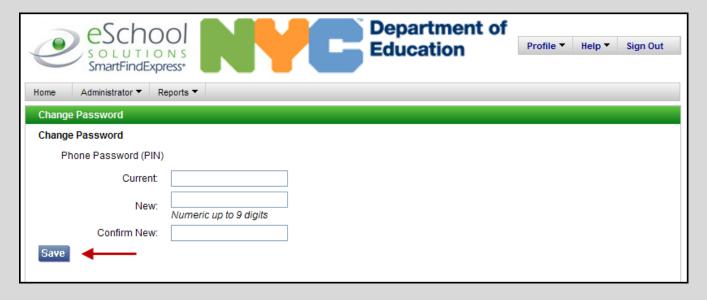

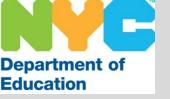

# Help/ Sign Out

The SubCentral System now has brief training videos that provide general information on managing your profile. Hover over the Help menu and click on the video of your choice. Be sure to turn up the volume on your computer.

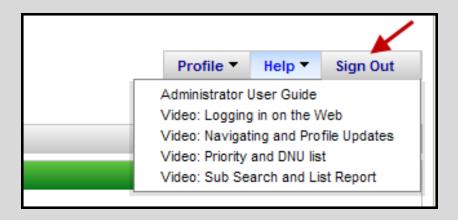

Be sure to click Sign Out when you complete your session to be sure you have completely logged out of the system.

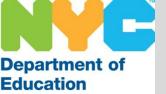

# Home Page

The tabs on the left allow you to manage the SubCentral System for your location(s).

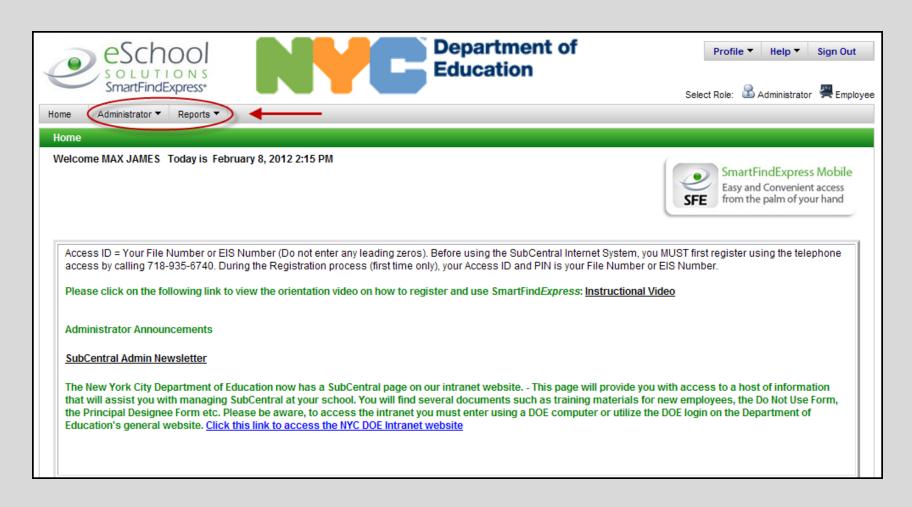

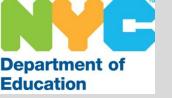

## Administrator Tab

Hover over the Administrator Tab to allow the system to display a drop down menu containing various links.

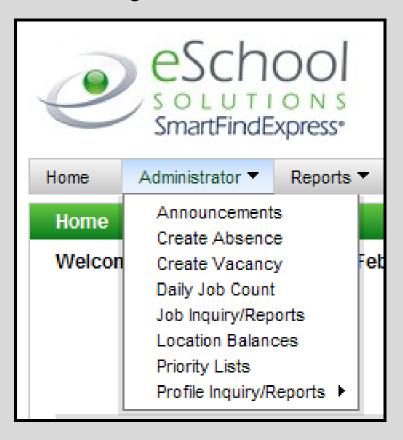

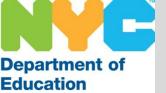

## Announcements

Click on <u>Announcements</u> and you will view basic information the system has for your school. To obtain more details click on the underlined location. Note: This screen is view only. If the information is incorrect please contact the SubCentral Help Desk.

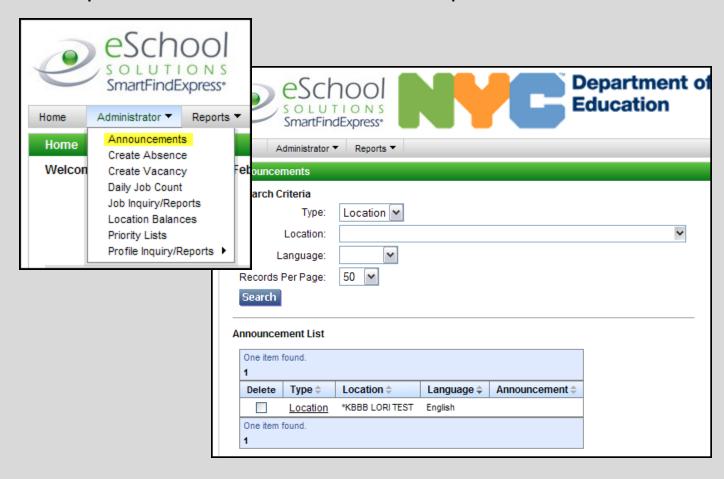

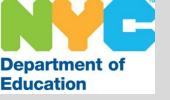

An Absence should be created in the SubCentral System when a full time employee is unable to report to school and substitute coverage is required.

#### **Absence Creation:**

- Via telephone or internet (anytime 24/7)
- Up to 30 days in advance
- By System Administrators and Employees
- Not limited to single days (multiple day absences)

#### Absence management by System Administrators:

- Specify or Pre-Arrange
- Assign a substitute
- Cancel the absence
- Extend the absence
- Remove a substitute

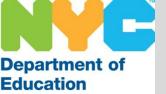

Click on <u>Create Absence</u> to make note of an absent employee and allow the system to contact substitutes on his/her behalf. Be sure the employee is an individual that requires a substitute when absent and has not already created their own absence.

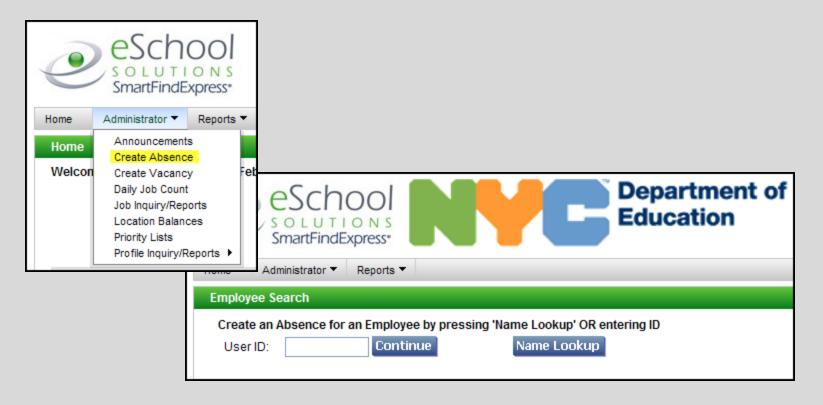

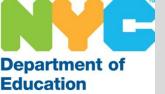

You may enter the employee's File/EIS number and click Continue or use the Name Lookup button to search for the employee by name.

| eSchool Department of Education                                                             |
|---------------------------------------------------------------------------------------------|
| Home Administrator ▼ Reports ▼                                                              |
| Employee Search                                                                             |
| Create an Absence for an Employee by pressing 'Name Lookup' OR entering ID  User ID: 887766 |

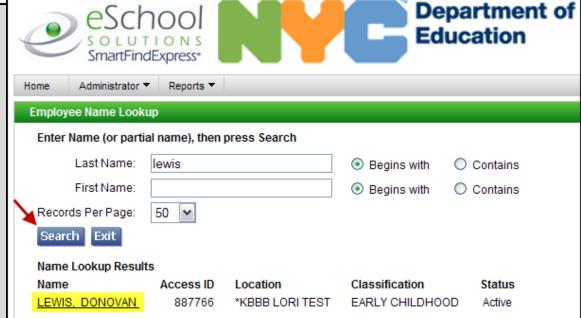

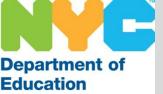

Once the employee has been selected you will be brought back to the Create Absence screen. A Reason must be selected using the drop down menu.

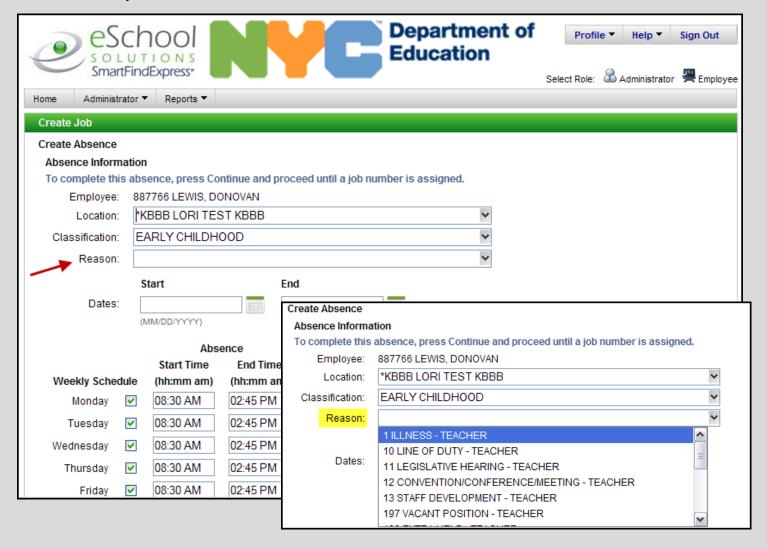

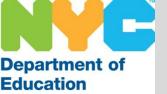

Enter a Date for the absence by typing in the data or using the calendar icon. Be sure to update the start and end fields.

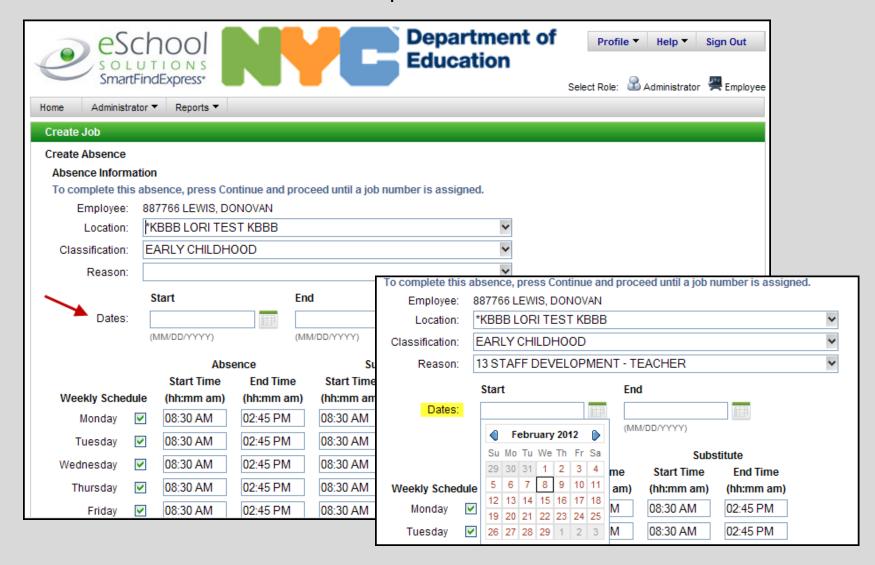

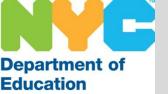

Scroll to the bottom of the screen to continue the absence creation. The following information can be managed:

- Weekly Schedule
- Specify a Substitute
- Pre-Arrange a Substitute
- Enter Substitute Instructions
- Attach a File
- Update Administrator Comments

Absence Substitute Start Time **End Time** Start Time End Time Weekly Schedule (hh:mm am) (hh:mm am) (hh:mm am) (hh:mm am) 08:30 AM 02:45 PM 08:30 AM 02:45 PM Monday 08:30 AM 02:45 PM 08:30 AM 02:45 PM Tuesday 08:30 AM 02:45 PM 08:30 AM 02:45 PM Wednesday 02:45 PM 02:45 PM Thursday 08:30 AM 08:30 AM 08:30 AM 02:45 PM 08:30 AM 02:45 PM Friday Substitute Name Lookup Specify a Substitute? ID: PRE-ARRANGED? If the specified substitute has accepted this assignment and does not need to be contacted, press YES. Has the substitute accepted this job?: O Yes O No Substitute Instructions: (Maximum Characters=1000) Browse... (Maximum file size=512K) File Attachments Administrator Comments: Continue Reset

Be sure to click Continue to advance to the next screen.

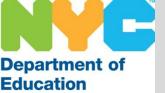

Review the information entered and click Cancel if updates are required, otherwise, click Create Absence.

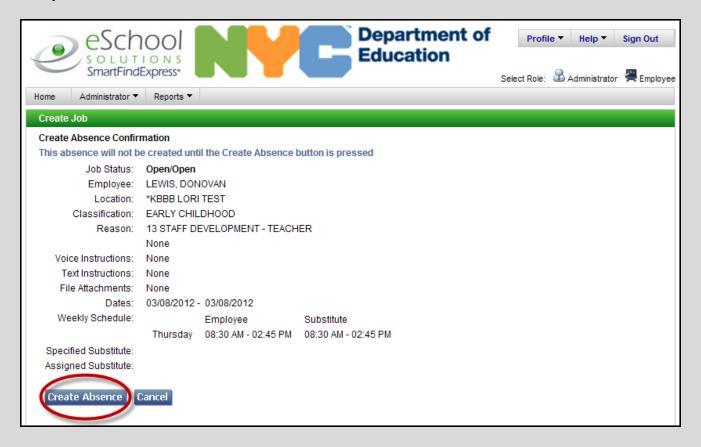

Note: The Absence has not been created until the Create Absence button is pressed.

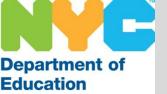

The Job creation was successful. Make note of the Job Number.

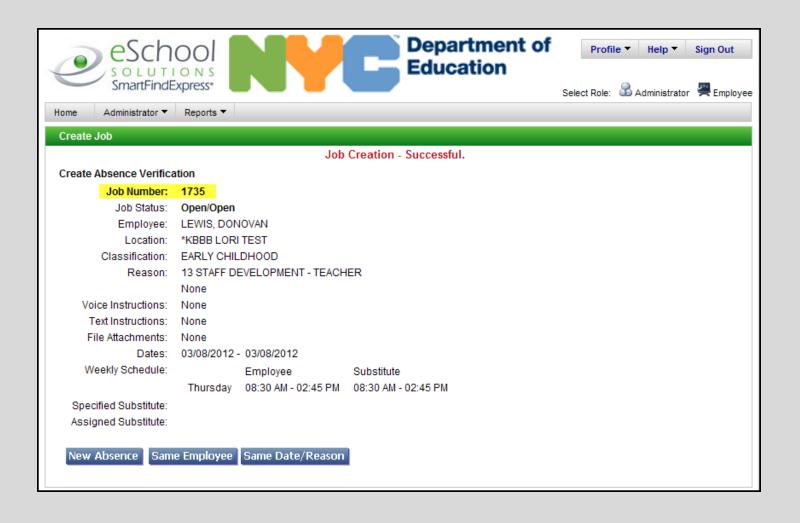

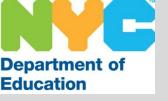

A Vacancy is created when you have the need for a substitute when there is no one absent or if you are in need of extra help in your school.

- Only created by system administrators
- Created when there is a vacant position or need for extra help
- Not associated with Galaxy
- Created via telephone or internet (anytime 24/7)
- Not limited to single days (multiple day vacancies)
- Created up to 30 days in advance

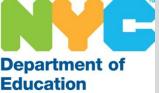

The process to create a Vacancy is similar to creating an Absence. Hover over the Administrator Tab, click Create Vacancy and enter the basic information required.

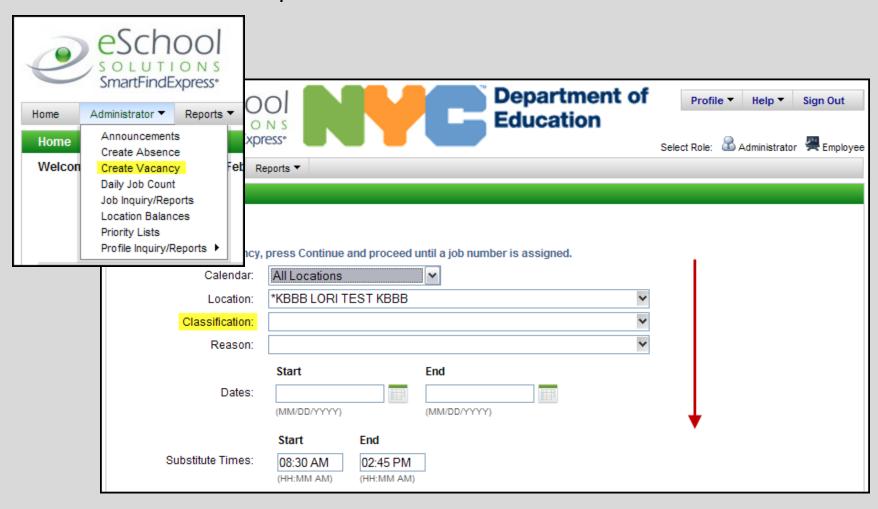

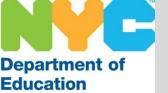

Once you have entered the basic information, you have the ability to select the Modify Times button to manage new times or non-consecutive assignments.

Department of eSchoo Education REPORTING MULTIPLE DAYS? If the days are non-consecutive or if every day of the vacancy does not start and end at the same ti Create Vacancy - Modify Times Modify Times From: 02/10/2012 - 02/10/2012 Substitute Start Time Substitute Weekly Schedule Name Lookup Monday 🔽 08:30 AM 02:45 PM Specify a Substitute? ID: 08:30 AM 02:45 PM Tuesday PRF-ARRANGED? Wednesday 02:45 PM 08:30 AM If the specified substitute has accepted this assignment and does not need to be contacted, press Y 08:30 AM 02:45 PM 02:45 PM 08:30 AM Has the substitute accepted this job?: Continue Substitute Instructions: (Maximum Characters=1000) File Attachments: Browse. (Maximum file size=512K) Administrator Comments: Continue Reset

Click continue after updating the Create Vacancy screen.

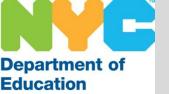

Review the information and click Create Vacancy to generate a Job Number.

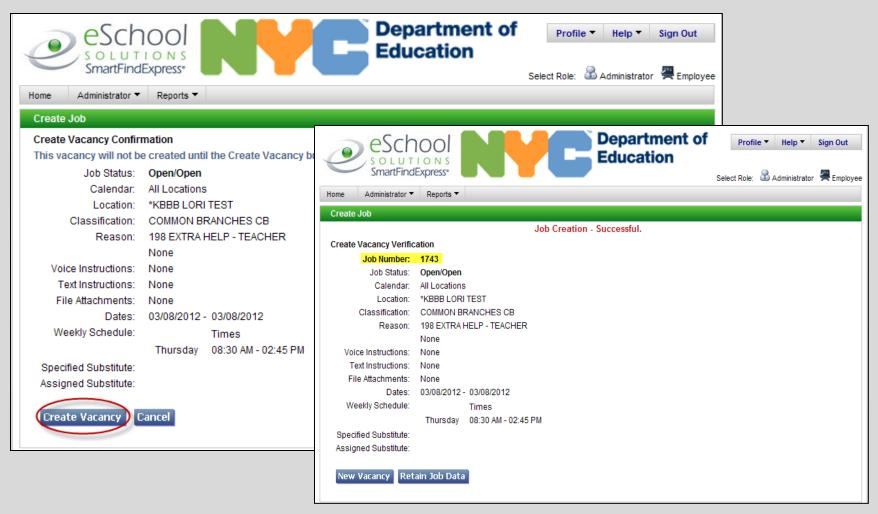

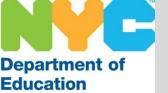

# Daily Job Count

Number of assignments per day displayed in calendar format.

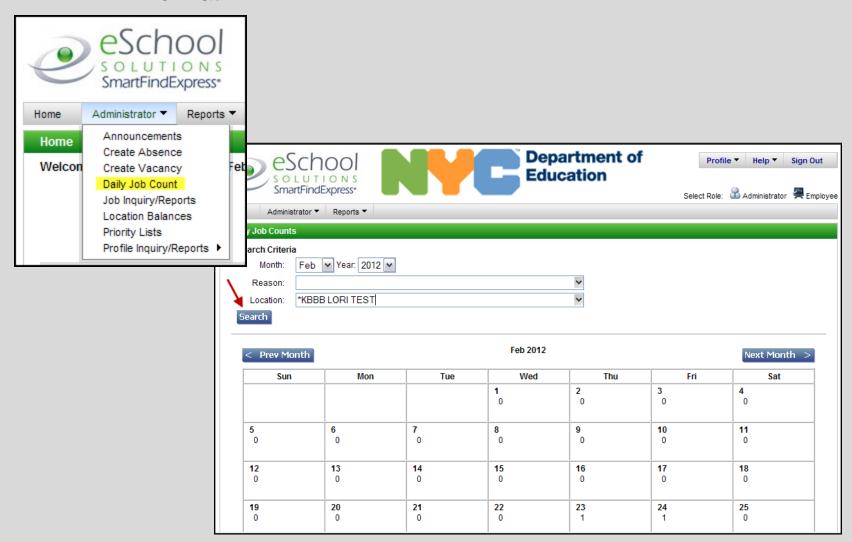

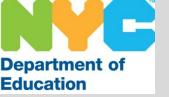

# Job Inquiry/Reports

The ability to view all absences and vacancies created in the system for your school(s).

- System will hold information for up to 5 years
- All assignments are individually associated with a Job Number or confirmation number
- Allows system administrators to perform the following:
  - Run reports on past, present and future assignments
  - Update, extend or cancel assignments
  - Perform various actions on jobs such as run reports, stop call-out and assign/ cancel substitutes

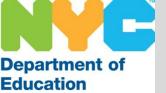

Administrators have the ability to view all assignments for the current day by clicking on Job Inquiry/ Reports and then clicking the Search button.

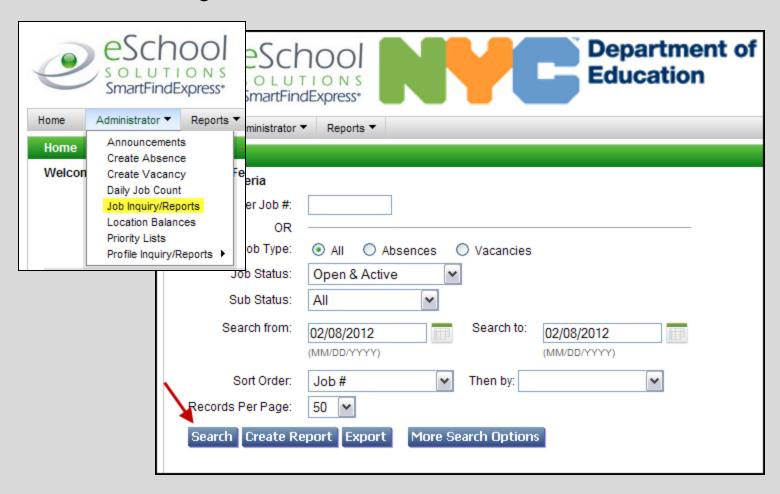

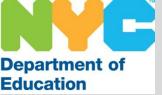

Administrators are able to refine their search by clicking on the buttons towards the bottom of the screen or by changing the Job Status using the drop down menu.

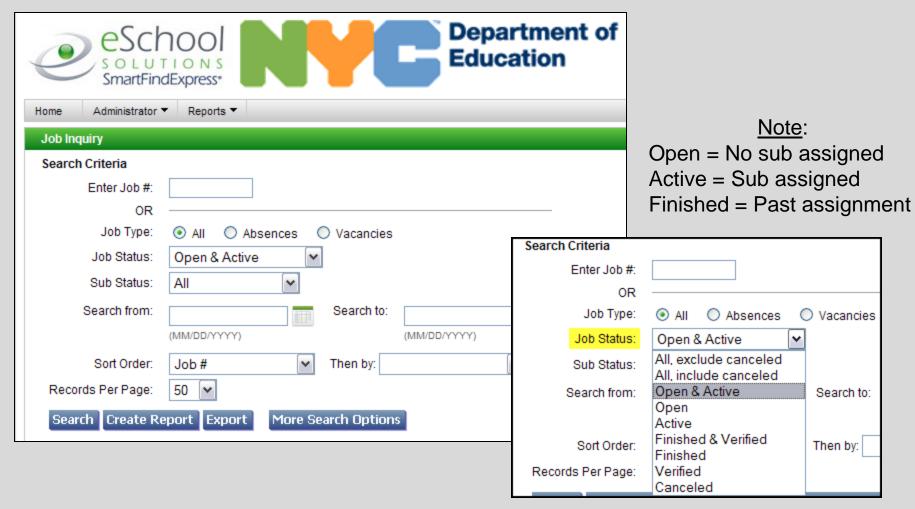

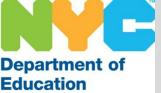

Once the Search button has been pressed a key will be displayed towards the bottom of the screen. The key provides basic information regarding the assignments listed below.

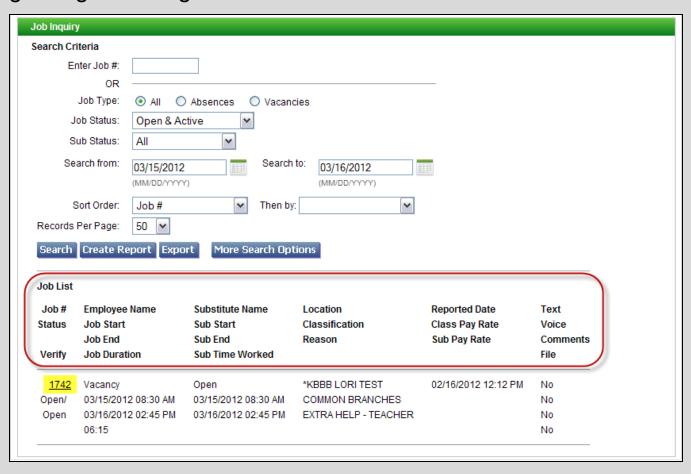

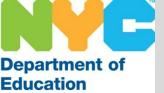

| ob Inquiry                                                             |                                                                                     |          |                                         |                        |                                      |                                                 |                           |
|------------------------------------------------------------------------|-------------------------------------------------------------------------------------|----------|-----------------------------------------|------------------------|--------------------------------------|-------------------------------------------------|---------------------------|
| earch Criter                                                           | ria                                                                                 |          |                                         |                        |                                      |                                                 |                           |
| Enter                                                                  | r Job #:                                                                            |          |                                         |                        |                                      |                                                 |                           |
|                                                                        | or —                                                                                |          |                                         |                        |                                      |                                                 |                           |
| Job                                                                    | b Type: 💿                                                                           | AII O    | Absences                                | O Vacano               | cies                                 |                                                 |                           |
| Job 9                                                                  | Status: Op                                                                          | oen & Ac | tive                                    | ~                      |                                      |                                                 |                           |
| Sub                                                                    | Status: Al                                                                          |          | ~                                       |                        |                                      |                                                 |                           |
| Search                                                                 |                                                                                     | /15/2012 |                                         | Search                 | to: 03/16/2012<br>(MM/DD/YYYY)       |                                                 |                           |
|                                                                        |                                                                                     |          |                                         |                        |                                      |                                                 |                           |
| Sort                                                                   | t Order: Jo                                                                         | b#       | ~                                       | Then by                | r                                    | <b>~</b>                                        |                           |
| Records Per                                                            | er Page: 50                                                                         | ~        |                                         |                        |                                      | <u>*</u>                                        |                           |
| Records Per<br>Search Cr                                               |                                                                                     | ~        |                                         | Then by<br>Search Opt  |                                      | <b>Y</b>                                        |                           |
| Records Per<br>Search Cr<br>Job List                                   | er Page: 50                                                                         | t Expo   |                                         | Search Opt             |                                      | Reported Date                                   | Text                      |
| Records Per  Search Cr  Job List  Job# Er  Status Jo                   | er Page: 50 Create Repor                                                            | t Expo   | More Substitute Sub Start               | Search Opt             | Location<br>Classification           | Reported Date<br>Class Pay Rate                 | Voice                     |
| Records Per  Search Cr  Job List  Job # Er  Status Job                 | er Page: 50 Create Repor                                                            | t Expo   | Substitute Sub Start Sub End            | Gearch Opt             | Location                             | Reported Date                                   | Voice<br>Comments         |
| Records Per  Search Cr  Job List  Job # Er  Status Job                 | er Page: 50 Create Repor                                                            | t Expo   | More Substitute Sub Start               | Gearch Opt             | Location<br>Classification           | Reported Date<br>Class Pay Rate                 | Voice                     |
| Records Per Search  Job List  Job # Ei Status Jo Verify Jo             | er Page: 50 Create Repor                                                            | t Expo   | Substitute Sub Start Sub End            | Gearch Opt             | Location<br>Classification           | Reported Date<br>Class Pay Rate                 | Voice<br>Comments         |
| Records Per Search Cr  Job List  Job # Er Status Jo Verify Jo  1742 V3 | er Page: 50<br>Create Repor<br>Employee Nan<br>Job Start<br>Job End<br>Job Duration | t Expo   | Substitute Sub Start Sub End Sub Time V | Search Opt Name /orked | Location<br>Classification<br>Reason | Reported Date<br>Class Pay Rate<br>Sub Pay Rate | Voice<br>Comments<br>File |

Click on the Job Number to obtain more information regarding a specific assignment.

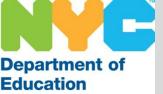

The Job Details screen provides additional information regarding the selected assignment. Administrators have the ability to make changes/ updates using various features such as the buttons located at the top and bottom of the screen.

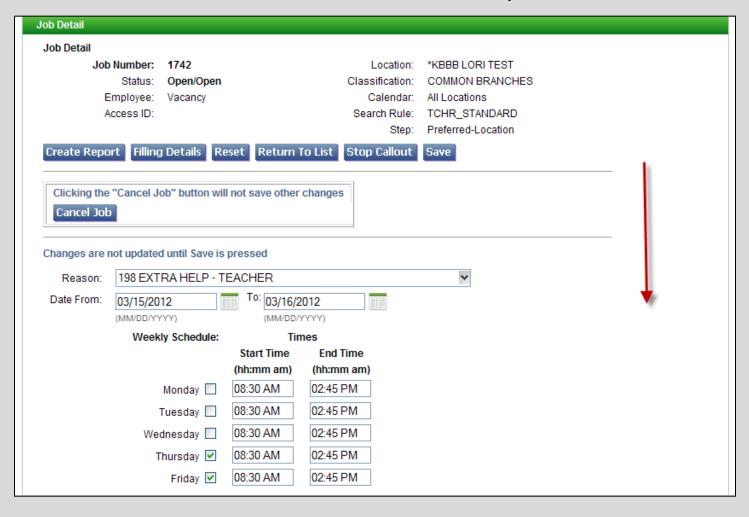

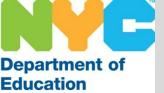

The center of the screen displays information regarding assigned substitutes (if one has been assigned). The bottom displays fields where information (such as Text Instructions/ substitute instructions) can be added.

| Assigned Substitute     | Modify the assigned substitute              |
|-------------------------|---------------------------------------------|
| Name:                   | Substitute ID: Name Lookup                  |
| Access ID:              |                                             |
| Telephone #:            |                                             |
| Accepted On:            |                                             |
| Level:                  |                                             |
| Pay Rate:               |                                             |
| Substitute Pay Rate:    |                                             |
| Specified Substitute    | Modify the specified substitute             |
| Name:                   | Substitute ID: Name Lookup                  |
| Access ID:              |                                             |
| Telephone #:            |                                             |
| Last time called:       |                                             |
| Text Instructions:      | ^                                           |
|                         |                                             |
|                         |                                             |
|                         | (Maximum Characters=1000)                   |
| Administrator Comments: | ^                                           |
|                         |                                             |
|                         | ₩.                                          |
| File Attachments:       | None                                        |
| THE ALLGUITHERIS.       | Notice                                      |
|                         |                                             |
|                         | Add a File: Browse (Maximum file size=512K) |

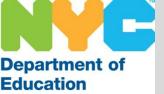

Administrators have the ability to place a substitute in an assignment that has already been created. The substitute can be searched for by name using the Name Lookup button or entering the File/EIS number in the Substitute ID field.

| Assigned Substitute  | Modify the assigned sul | bstitute                                       |
|----------------------|-------------------------|------------------------------------------------|
| Name:                | Substitute ID:          | Name Lookup                                    |
| Access ID:           |                         |                                                |
| Telephone #:         |                         |                                                |
| Accepted On:         |                         |                                                |
| Level:               |                         |                                                |
| Pay Rate:            |                         |                                                |
| Substitute Pay Rate: |                         |                                                |
| Specified Substitute | Assigned Substitute     | Modify the assigned substitute                 |
| Name:                | Name:                   | Substitute ID: 665544 BROWN, KELEN Name Lookup |
| Access ID:           | Access ID:              |                                                |
| Telephone #:         | Telephone #:            |                                                |
| Last time called:    | Accepted On:            |                                                |
|                      |                         |                                                |
|                      | Level:                  |                                                |
|                      | Pay Rate:               |                                                |
|                      | Substitute Pay Rate:    |                                                |
|                      |                         |                                                |

Be sure to press the Save button located on the top and bottom of the screen when updating an assignment.

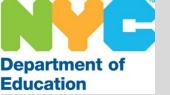

The substitute has been added successfully.

| Job Detail    |                       |                     |                    |
|---------------|-----------------------|---------------------|--------------------|
|               |                       | Job Upda            | te Success.        |
| Job Detail    |                       |                     |                    |
| Job Number:   | 1742                  | Location:           | *KBBB LORI TEST    |
| Status:       | Active/Admin Assigned | Classification:     | COMMON BRANCHES    |
| Employee:     | Vacancy               | Calendar:           | All Locations      |
| Access ID:    |                       | Search Rule:        | TCHR_STANDARD      |
|               |                       | Step:               | Preferred-Location |
| Create Report | Filling Details Reset | Return To List Save | <u> </u>           |

| Assigned Substitute  |                     | Modify the assigned substitute                  |
|----------------------|---------------------|-------------------------------------------------|
| Name:                | BROWN, KELEN        | Substitute ID: Name Lookup                      |
| Access ID:           | 665544              | Cancel the assigned substitute? O Yes   No      |
| Telephone #:         | 718-555-5555        | (Changes are not updated until Save is pressed) |
| Accepted On:         | 02/16/2012 01:14 PM | Call the canceled substitute?    Yes   No       |
| Level:               | 4                   | (Changes are not updated until Save is pressed) |
| Pay Rate:            |                     | Cancellation Reason:                            |
| Substitute Pay Rate: |                     |                                                 |
|                      |                     |                                                 |

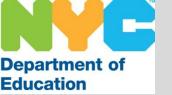

# Stop Call-Out

Administrators have the ability to stop the system from calling substitutes via the phone for individual assignments. The administrator is then able to find a substitute manually if desired.

If an administrator assigns a substitute after selecting the Stop Callout feature, the administrator should enter the substitute's information in the job details screen in the Assigned Substitute section (displayed on the previous slides) and save the changes.

Once Stop Callout is activated, the system will not call substitutes unless the Start Call-Out button is pressed. This affects single and multiple day assignments.

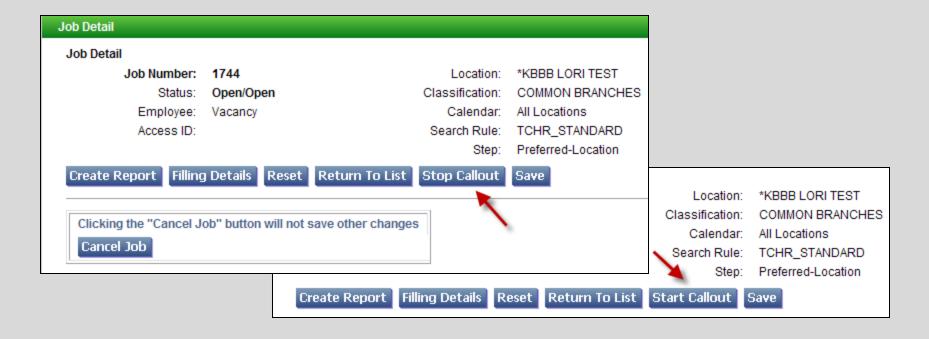

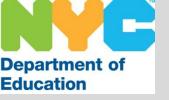

#### Cancellations

<u>Canceling a Job</u> - Causes the system to automatically cancel the assigned substitute (if one has been assigned) and changes the Job Status to Canceled.

<u>Canceling a Substitute</u> - Causes the system to automatically cancel the substitute and changes the Job Status to Open. This will allow the system to offer the assignment to another substitute.

The canceled substitute will be contacted by the system approximately every 45 minutes during the next callout period. This call is to notify the substitute that he/she is no longer needed for the assignment.

You may need to contact the substitute directly if:

- The cancellation occurs on the morning of the job and a substitute was assigned
- The job has already begun
- It is a multiple day assignment and it is close to the start time
  - Whether it is the first day or a day within the date range

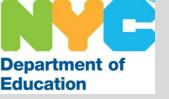

# No-Show

When a substitute accepts an assignment but does not report to the school.

#### Listed below are the steps to follow:

- Search for the assignment via the Job Inquiry/Reports and enter the Job Number or date range
- Click on the Job Number and print the Job Details screen or make note of the substitute's name and File/EIS number
- Select Yes to cancel the assigned substitute
- Using the drop-down menu, select a Reason to cancel the substitute
- Enter details in the Administrator Comments text box towards the bottom of the screen
- Click the Save button
- Using the basic information of the assignment and substitute, follow the Do Not Use policy by completing a DNU form and fax or email it to the SubCentral Office

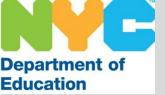

# Cancellation/ No Show

Make the appropriate adjustments (as noted in the previous slides) in the Job Details screen. Be sure to click Save.

| Assigned Substitute Name: Access ID: Telephone #: Accepted On: Level: | BROWN, KELEN<br>665544<br>718-555-5555<br>02/16/2012 01:14 PM<br>4 | Modify the assigned s Substitute ID: Cancel the assigned s (Changes are not upd Call the canceled sub (Changes are not upd | Name Losubstitute?  Yes  Yes  Yes  Yes | s O No ←  pressed) O No                        |                    |        |
|-----------------------------------------------------------------------|--------------------------------------------------------------------|----------------------------------------------------------------------------------------------------|----------------------------------------|------------------------------------------------|--------------------|--------|
| Pay Rate:                                                             |                                                                    | Cancellation Reason:                                                                                                    |                                        |                                                | ~                  |        |
| Substitute Pay Rate:                                                  |                                                                    |                                                                                                    | 1 ILLNESS<br>2 LACK OF CHIL            | DCARE                                          |                    |        |
| Specified Substitute                                                  |                                                                    | Modify the specified s                                                                                                    |                                        |                                                |                    |        |
| Name:                                                                 |                                                                    | Substitute ID:                                                                                                    |                                        | ABLE W/ASSIGNMENT LOC<br>ABLE W/ASSIGNMENT CLA |                    |        |
| Access ID:                                                            | Job                                                                | Detail                                                                                                    |                                        |                                                |                    |        |
| Telephone #:                                                          |                                                                    |                                                                                                    |                                        | Job Update Suc                                 | cess.              |        |
| Last time called:                                                     | Jol                                                                | b Detail                                                                                                    |                                        |                                                |                    |        |
| Tardinatar                                                            | ati a a a                                                          | Job Number: 1                                                                                                    | 742                                    | Location:                                      | *KBBB LORI TEST    |        |
|                                                                       |                                                                    | Status: 0                                                                                                    | pen/Open                               | Classification:                                | COMMON BRANCH      | IES    |
|                                                                       |                                                                    | Employee: V                                                                                                    | acancy                                 | Calendar:                                      | All Locations      |        |
|                                                                       |                                                                    | Access ID:                                                                                                    |                                        | Search Rule:                                   | TCHR_STANDARD      |        |
|                                                                       |                                                                    |                                                                                                    |                                        | Step:                                          | Preferred-Employee | -Class |
|                                                                       | Cr                                                                 | eate Report Filling I                                                                                                    | Details Reset                          | Return To List Stop Callo                      | ut Save            |        |

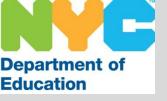

The Priority List is a record of your favorite substitutes. This group of substitutes should be managed by the designated system administrator in the school. When a job is created, the system will consider whether a sub has been Pre-Arranged or Specified. If not, the system will go to the Priority List of the school.

#### **Priority List functionality**

- 1) The system will look for a substitute matching the classification of the Absence/Vacancy and the "lowest" level or smallest number on the Priority List. <u>Example</u>: An Absence for English will look for an English substitute with a level 1, then an English substitute with a level 2, etc.
- 2) Once the system has considered all the substitutes with that classification (in level order) it will move on to the substitutes with No Classification, in level order. <u>Example</u>: The English Absence will move on to the level 1 substitutes with No Classification, then to level 2 substitutes with No Classification, etc.
- 3) The system will repeat this process before moving on to the next group of substitutes to be considered.

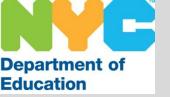

To view your current Priority List hover your mouse over Administrator, Click Priority List then click Search.

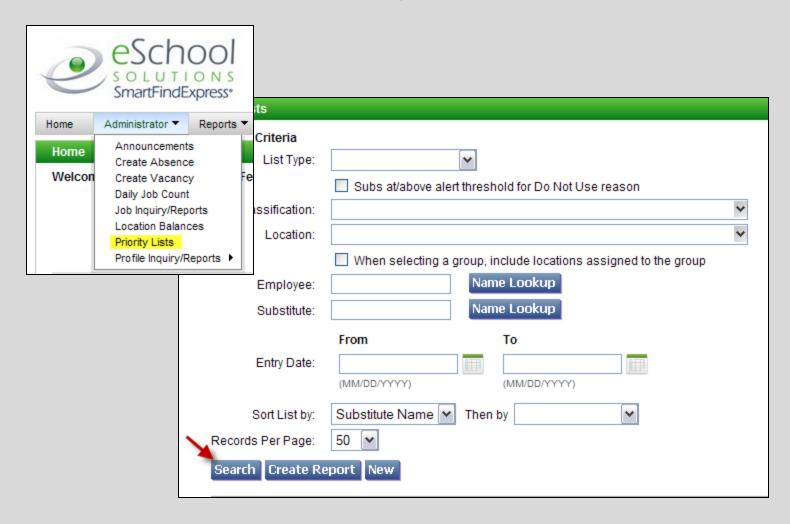

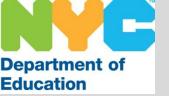

Scroll to the bottom of the Priority List screen to view the substitutes listed.

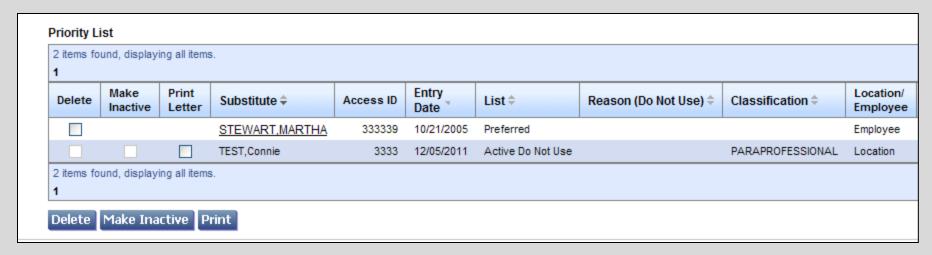

More information can be found by scrolling to the right of the screen.

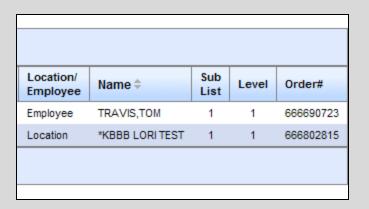

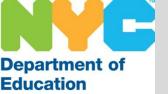

System Administrators have the ability to add and remove substitutes from their schools' Priority List at any time via the internet.

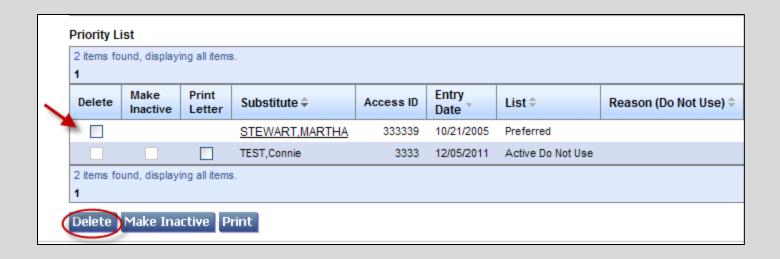

To remove a substitute from your school's Priority List, click in the Delete box and click the Delete button.

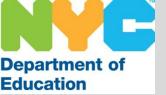

To add a substitute to your Priority List click New, enter the substitute's File/EIS number (or use the Name Lookup button) then select the "Preferred List" the substitute will be added to.

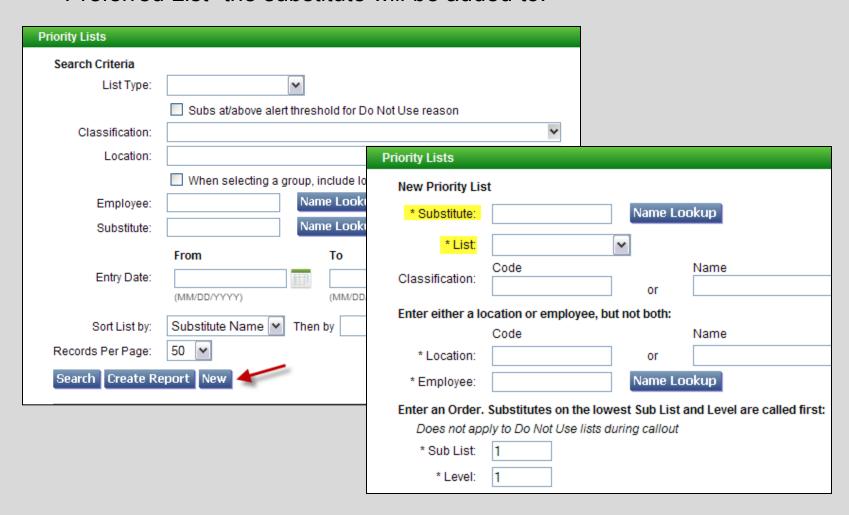

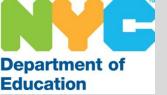

<u>Note</u>: When updating the Priority List and adding substitutes with a classification (subject), be sure to add the correct classification type. You may leave this field blank.

Do not add substitute teacher classifications to substitute paraprofessionals on your Priority List and vice/versa (unless you have confirmed that the substitute has been qualified to work in both titles by the SubCentral Office).

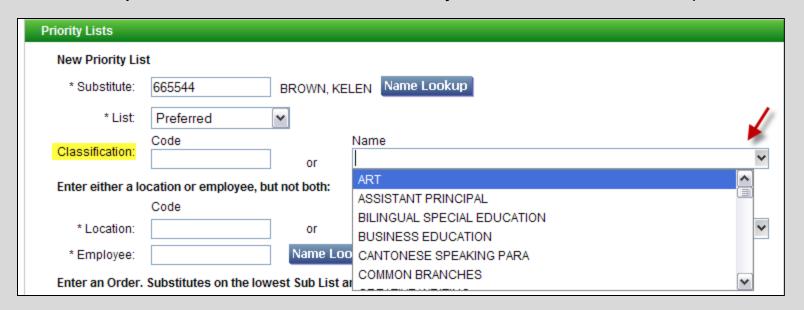

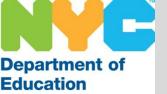

The substitute may be added to a school's Priority List or an Employee's Priority List. Then you will have the ability to select the Level. Be sure to click Save.

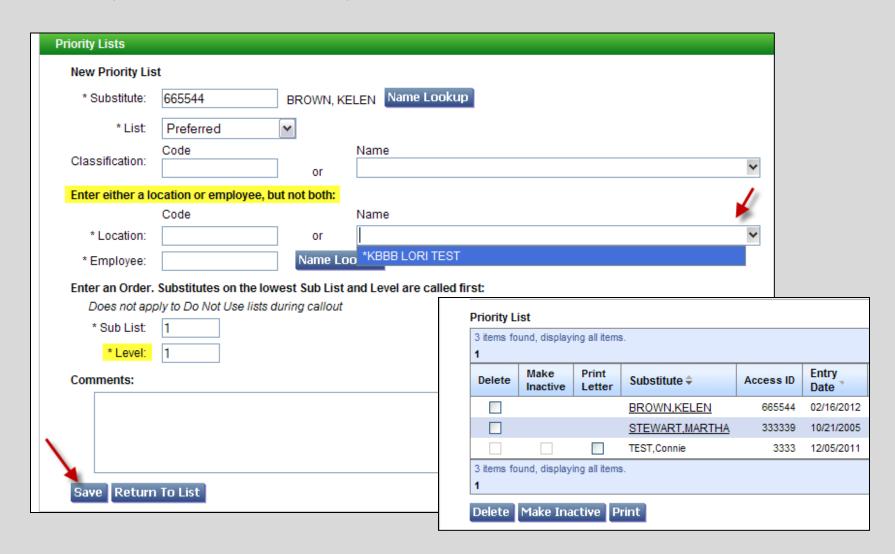

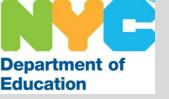

Administrators have the ability to search for individuals or groups of people based on the search criteria entered. The system also connects with the EE screen to ensure the information is accurate.

Administrators should review the following:

<u>Substitute Profiles</u> – To confirm they are registered and available, review their classifications, view if they are available, etc.

<u>Employee Profiles</u> – To ensure their roster is updated and accurate. Also to review the classification and location associated with each full time teacher/paraprofessional utilizing the system at the school

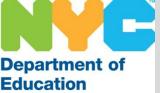

Administrators are able to search for individuals by selecting General and using various criteria such as Access ID (File/EIS), External ID (social security number) or Last Name. Be sure to click Search

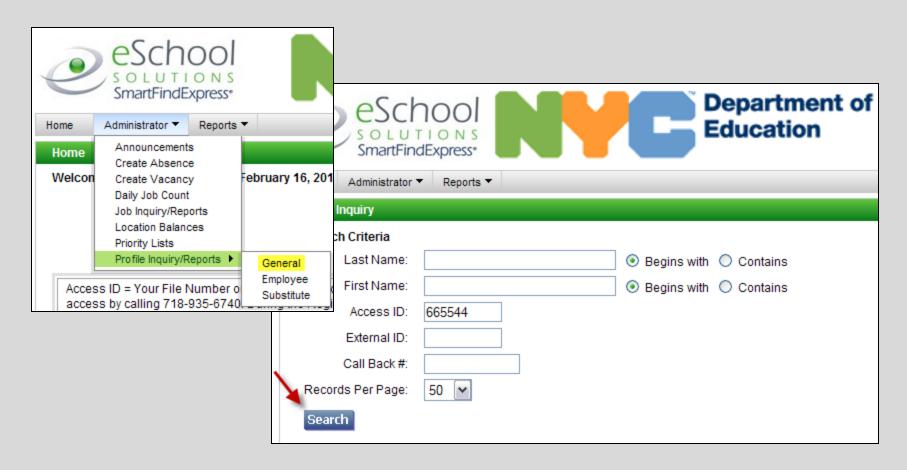

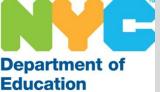

When reviewing a profile you have the ability to view if/when they registered, contact information and profile information via the drop down

menu.

| eScho<br>s o L U T I O<br>SmartFindExp                                                                                     | INS EUUCATION                                   |
|----------------------------------------------------------------------------------------------------|-------------------------------------------------|
| Home Administrator ▼ F                                                                                                    | Reports ▼                                       |
| Profile                                                                                                    |                                                 |
| Profile Substitute ▼  Schedule Classifications Locations D:  Assignments e:  Calendar e:  Statistics D:  Certifications D: | Return To Lis  665544 PIN: 111111  BROWN  KELEN |
| Tele Dates                                                                                                    | Reset? Registered on 07/21/2008                 |
| Optional Info il: Priority Lists Unavail Dates Report Detail                                                               | 65 Court Street                                 |
| City:                                                                                                    | Brooklyn                                        |
| State/Prov.:                                                                                                    | NY Zip/Postal: 11201                            |
| Gender:                                                                                                    | Female 💌                                        |
| Ethnicity:                                                                                                    | ~                                               |
| * Language:<br>* Type:                                                                                                    | English 🕶                                       |

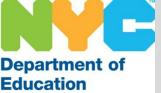

When selecting the Employee option you have the ability to view a listing your employees using various search criteria. Be sure to click search.

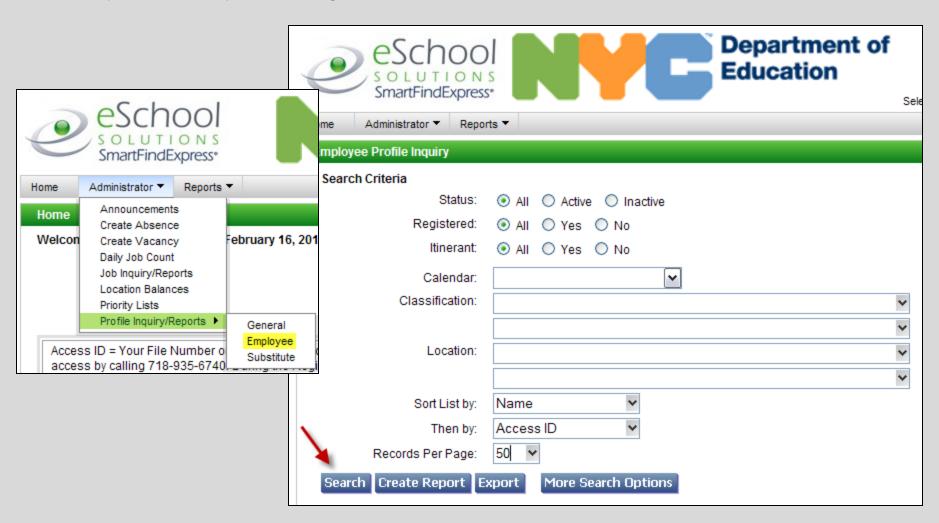

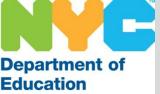

When selecting the Substitute option it is advised that you update the Status, Registered and Avail New Jobs to "Active" and "Yes", then click the More Search Options button.

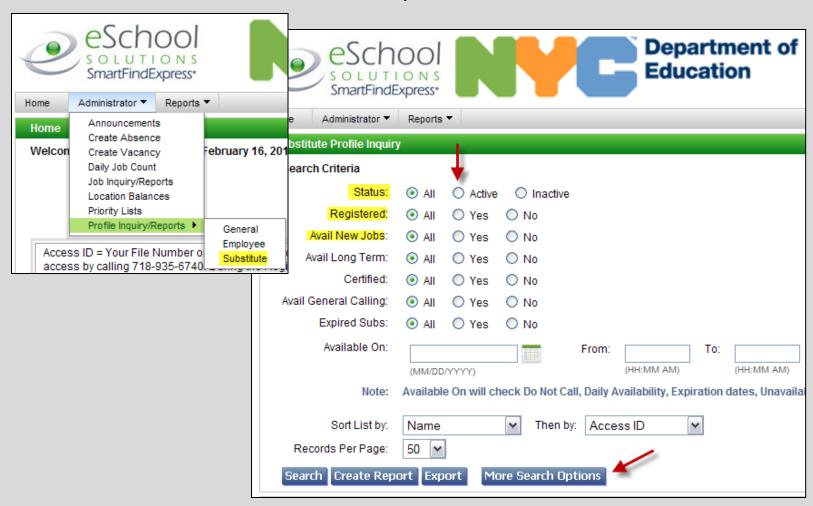

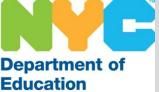

The expanded screen allows you to refine your substitute search selection criteria such as Classification (subject or languages/gender for paraprofessionals) and Daily Availability. Scroll down for more options.

| Substitute Profile Inquiry | /         |                          |                  |             |                  |            |                     |
|----------------------------|-----------|--------------------------|------------------|-------------|------------------|------------|---------------------|
| Search Criteria            |           |                          |                  |             |                  |            |                     |
| Status:                    | O AII     | <ul><li>Active</li></ul> | O Inactive       |             |                  |            |                     |
| Registered:                | O AII     | Yes                      | O No             |             |                  |            |                     |
| Avail New Jobs:            | O AII     | <ul><li>Yes</li></ul>    | O No             |             |                  |            |                     |
| Avail Long Term:           | AII       | O Yes                    | O No             |             |                  |            |                     |
| Certified:                 | AII       | O Yes                    | O No             |             |                  |            |                     |
| Avail General Calling:     | AII       | O Yes                    | O No             |             |                  |            |                     |
| Expired Subs:              | All       | O Yes                    | O No             |             |                  |            |                     |
| Available On:              | (MM/DD    | YYYY)                    |                  | From:       | (HH:MM AM)       | To:        | (HH:MM AM)          |
| Note:                      | Available | e On will ch             | neck Do Not Ca   | II, Daily A | vailability, Exp | oiration o | dates, Unavailabili |
| Daily Availability:        |           | ~                        | From:            | (HH:MM      | To:              | (HH:MM     | AM)                 |
| Classification Group:      |           |                          |                  |             |                  |            | ~                   |
| Level:                     | 0         |                          |                  |             |                  |            |                     |
| Classification:            |           |                          |                  |             |                  |            | ~                   |
|                            |           |                          |                  |             |                  |            | <b>~</b>            |
| Location:                  |           |                          |                  |             |                  |            | ~                   |
|                            |           |                          |                  |             |                  |            | ~                   |
|                            | ✓ Inclu   | de location              | ns that belong t | o locatio   | n groups         |            |                     |

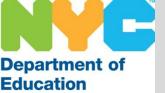

Once the Search button has been pressed a list of substitutes will be displayed at the bottom of the screen.

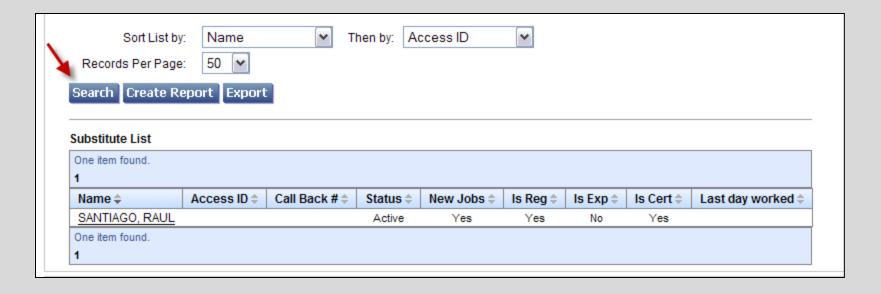

Click on the substitute's name to obtain access to their profile from this screen.

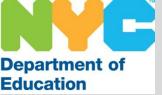

Administrators have the ability to create a report when a list has numerous names or they would like to save the data. Click Create Report and select the options desired. Scroll to the bottom and click View Report in the grouping you would like the report displayed (Example: History, List, Labels, Statistics, etc.).

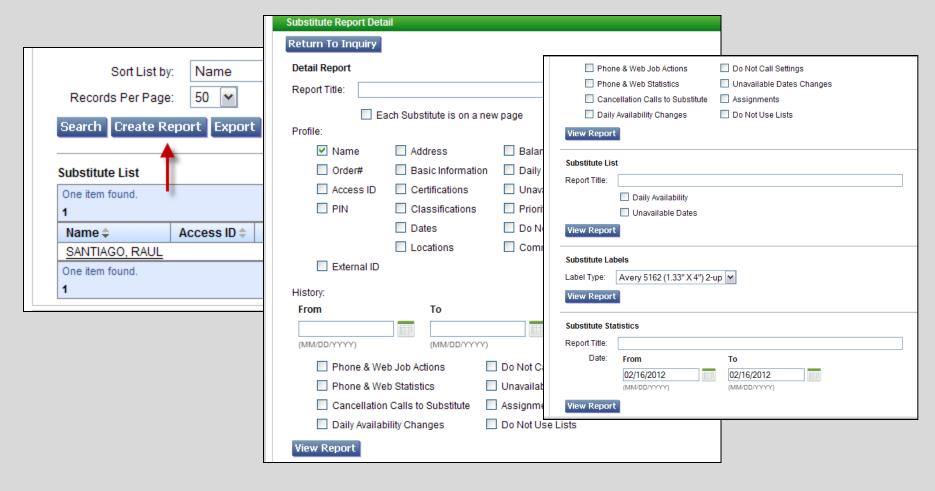

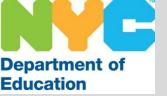

# Reports Tab

Hover over the Reports Tab on your Home Page to allow the system to display a drop down menu containing various links. These links display screens that enable administrators to create reports on assignment, employee and substitute data stored in the system for their location.

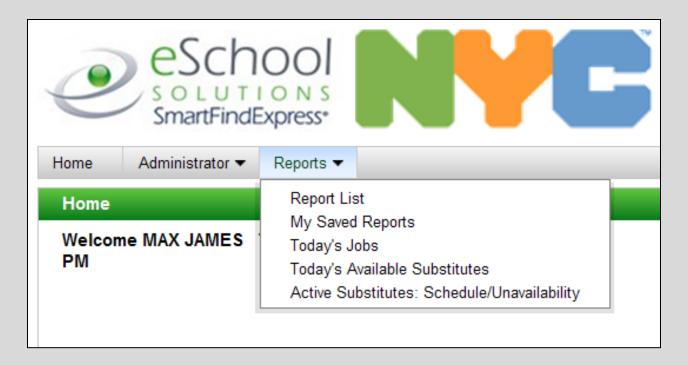

Reminder: The system is in real time and will generate reports based on the information listed at the time the report is run.

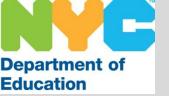

Click on Report List and you will view a listing of the reports stored in the system.

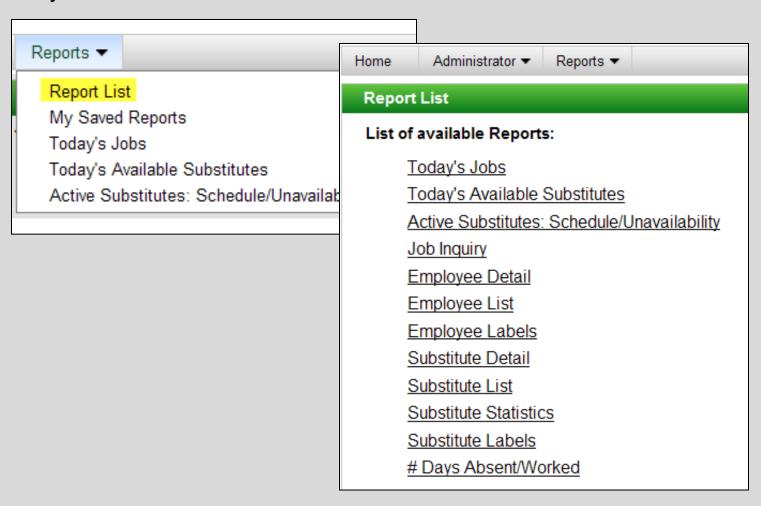

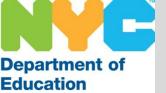

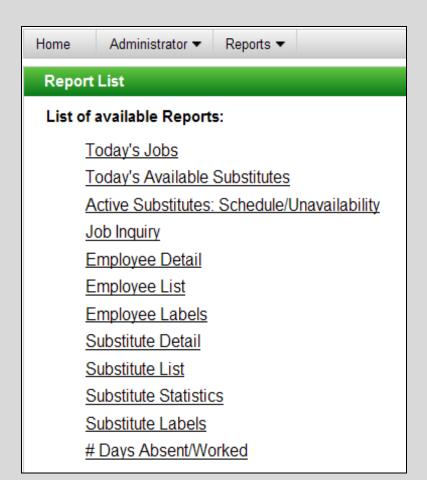

<u>Today's Jobs</u> – Assignments created in the system for the current day.

<u>Today's Available Substitutes</u> – Listing of substitutes that are available for the current day.

<u>Active Substitutes: Schedule/Unavailability</u> – Displays the schedule and unavailability dates for all the substitutes that are currently able to accept assignments

Job Inquiry – Similar to Job Inquiry within the Administrator tab, however, the information can now be saved in different formats onto the system itself. Employee Detail/ Substitute Detail – Customized report of information based on profile data within the system

Employee List/ Substitute List – Listing of profile information based on the search criteria Employee Labels/ Substitute Labels – Generates a list of mailing labels

<u>Substitute Statistics</u> – Listing of basic assignment information for substitutes based on search criteria and date range

# Days Absent/Worked – Listing for employee absenteeism and/or substitute assignments

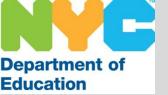

Clicking on a report link displays the detail page for the selected report. After the report parameters are entered, the report can be viewed, saved and/or printed.

To run the report selected scroll to the bottom of the screen to select the desired outcome.

| Report Title: Su | bstitute Statistics              |                           |
|------------------|----------------------------------|---------------------------|
| Save Report As:  |                                  |                           |
| Name:            | Substitute Statistics            | Save Report   Save & View |
| Description:     | Customized report of substitutes |                           |
| View Report R    | eturn To List                    |                           |

Note: The information listed within the Report Title and Save Report As fields are defaulted to the selected report, however this data can be changed by the user.

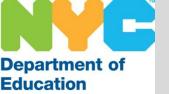

Selecting the View Report or Save & View buttons allow the user to view the reports in several formats.

- Portable Document Format (PDF)
- Word (DOCX)
- Comma Separated Variables (CSV)
- Excel Spreadsheet (XLS)

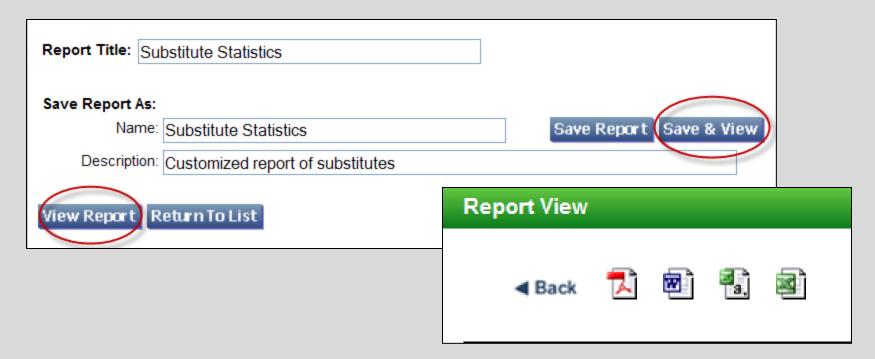

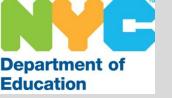

# My Saved Reports

Once a report has been saved it can be found within the SubCentral System by selecting My Saved Reports.

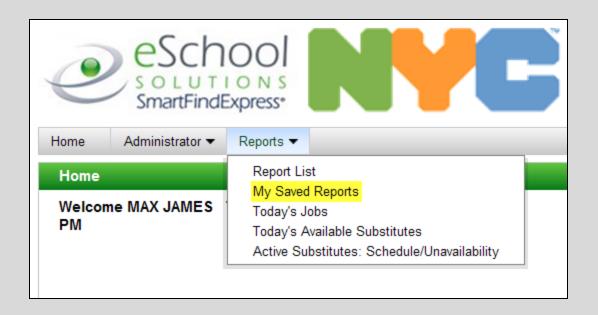

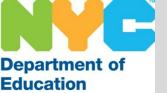

# My Saved Reports

Saved reports will be listed by type (in bold) then by name. Reports can be viewed, edited or deleted by selecting the appropriate options.

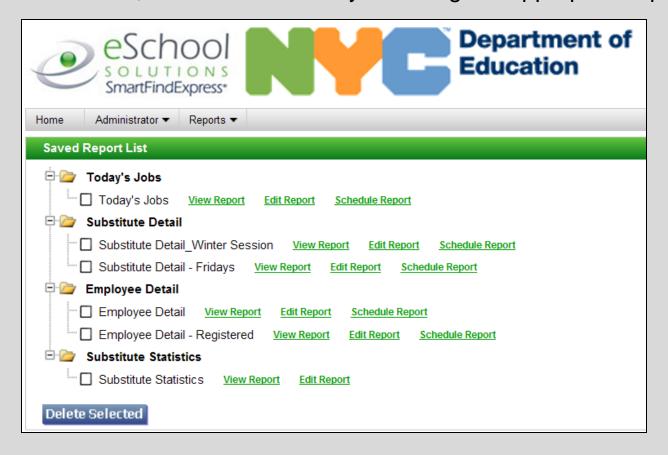

Note: Editing a report is recommended whenever a new report with similar and/ or updated information is desired.

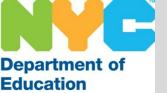

# Reports Tab

The bottom three reports are listed as short-cuts and can also be found within the Report List.

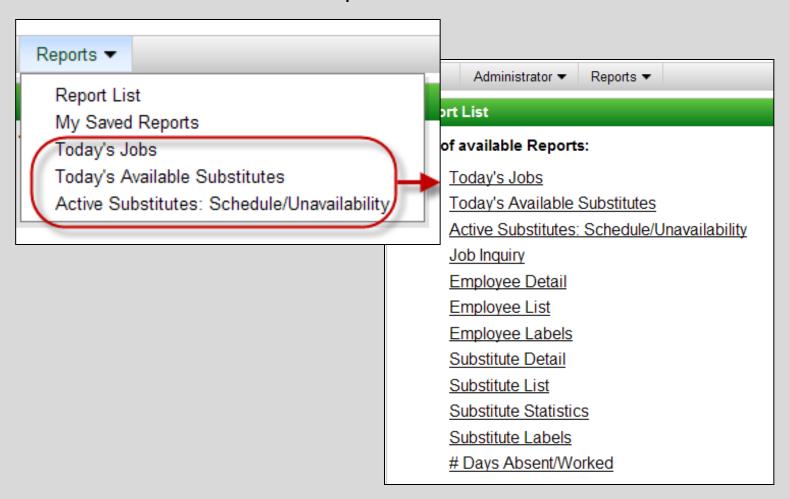

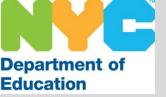

#### Do Not Use Process

The Do Not Use (DNU) process has been implemented to ensure there is a central location to store information regarding inadequate substitute performance within New York City public schools. A DNU form must be completed by a system administrator and sent to the SubCentral office via email or fax. Within 24 hours the SubCentral System will be updated with the information provided.

This process allows the SubCentral office to perform the following:

- Block the system from calling substitutes for any assignments within the schools that have requested those substitutes be added to their DNU list
- Provide documentation at disciplinary hearings
- Allow substitutes to be notified when they are placed on a school's "Do Not Use" list
- Provide the substitute with progressive discipline necessary to either improve their behavior or face subsequent termination

<u>Note</u>: In all cases, it is recommended that the school meet with the substitute to alert them of the improper behavior.

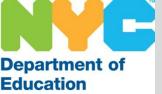

#### Do Not Use Process

Top of the DNU form which can be found on the exchange server and the intranet (via a link from the SubCentral Home page).

| Department of Education                                             |                                                                                                    |                                                                                                    | For SubCentralUse Only  Made Inactive  Data entry completed by Date Initial |
|---------------------------------------------------------------------|----------------------------------------------------------------------------------------------------|----------------------------------------------------------------------------------------------------|-----------------------------------------------------------------------------|
| will be offered or assigned futur<br>form may also be used to recom | re jobs at a school location. The<br>mend that the substitute not subCentral Office, 65 Court Stree | remove the substitute listed belove<br>e substitute will be placed on the<br>erve in any other school within the<br>t, Rm. 504, Brooklyn, NY 11201, o | school's DO NOT USE List. This<br>e NYC Department of Education.            |
| NAME:(Last)                                                         |                                                                                                    | (First)                                                                                                    | (Middle Initial)                                                            |
| SOCIAL SECURITY #:                                                  |                                                                                                    | FILE/EIS#:                                                                                                    | (management)                                                                |
| TITLE:(CHECK APPROPRIATE E                                          | OX) SUBSTITUTE TEA                                                                                  | CHER SUBSTITUTE                                                                                                    | PARAPROFESSIONAL                                                            |
| DATE(S) WORKED:  //  (Mo.) (Day) (Year)                             | //<br>(Mo.) (Day) (Year)                                                                            | //<br>(Mo.) (Day) (Year)                                                                                                    | (Mo.) (Day) (Year)                                                          |
| (Mo.) (Day) (Year)                                                  | (Mo.) (Day) (Year)                                                                                  | (Mo.) (Day) (Year)                                                                                                    | (Mo.) (Day) (Year)                                                          |
| , ,                                                                 | 1 1                                                                                                 | //                                                                                                    | //                                                                          |

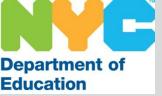

#### Do Not Use Process

Bottom of the DNU form. Be sure to enter ALL information requested and <u>print clearly</u> as this will be used to process the request.

| Seek to Remove Substitute Eligibility for Emplo   | yment at my School                                                                                                    |
|---------------------------------------------------|----------------------------------------------------------------------------------------------------|
| STATE REASON(S)HERE:                              |                                                                                                    |
|                                                   |                                                                                                    |
|                                                   |                                                                                                    |
| By checking this box you are ensuring that you I  | have made all appropriate notifications to OSI or SCI, if required.                                                               |
| Seek to Remove Substitute Certificate Eligibility | of for Employment                                                                                                    |
| -                                                 | not serve in any school within the New York City Department of may be utilized as evidence with the Office of Appeals and Review. |
| STATE REASON(S) HERE:                             |                                                                                                    |
|                                                   |                                                                                                    |
| SIGNATURE OF SCHOOL PRINCIPAL                     |                                                                                                    |
|                                                   |                                                                                                    |
|                                                   | DATE:                                                                                                    |

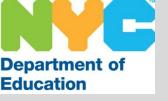

# Examples of Substitute Behaviors Resulting in Disciplinary Action

Employees are prohibited from engaging in conduct listed below and may receive discipline up to and including dismissal for doing so. This list has been established to serve as examples of behavior that could warrant a range of disciplinary sanctions.

- Computer abuse
- Unlawfully distributing, selling, possessing, using or being under the influence of alcohol or drugs when on the job or subject to duty
- Fighting and/or engaging in horseplay
- Willful violation of safety rules
- Insubordination
- Refusing to provide instruction in the classroom
- Being inattentive to duty
- Failing to report incidents
- Any other inappropriate conduct

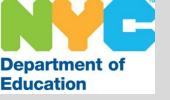

#### **Any Questions?**

#### The SubCentral Office

(Monday – Friday / 6:00AM – 5:00 PM)

Help Desk Hotline: 718-935-4401

Principal's Hotline: 718-935-4940

SubCentral email: <a href="mailto:subcentral@schools.nyc.gov">subCentral@schools.nyc.gov</a>

#### **SubCentral System Access**

SubCentral telephone access: 718-935-6740

SubCentral website: <a href="https://subcentral.eschoolsolutions.com">https://subcentral.eschoolsolutions.com</a>

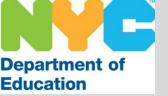

# Thank you!